# Maruzen eBook Library 動画視聴可能なシリーズ (2021.01.08.更新)

最大 3 ユーザー、学内からのみ閲覧が可能です。

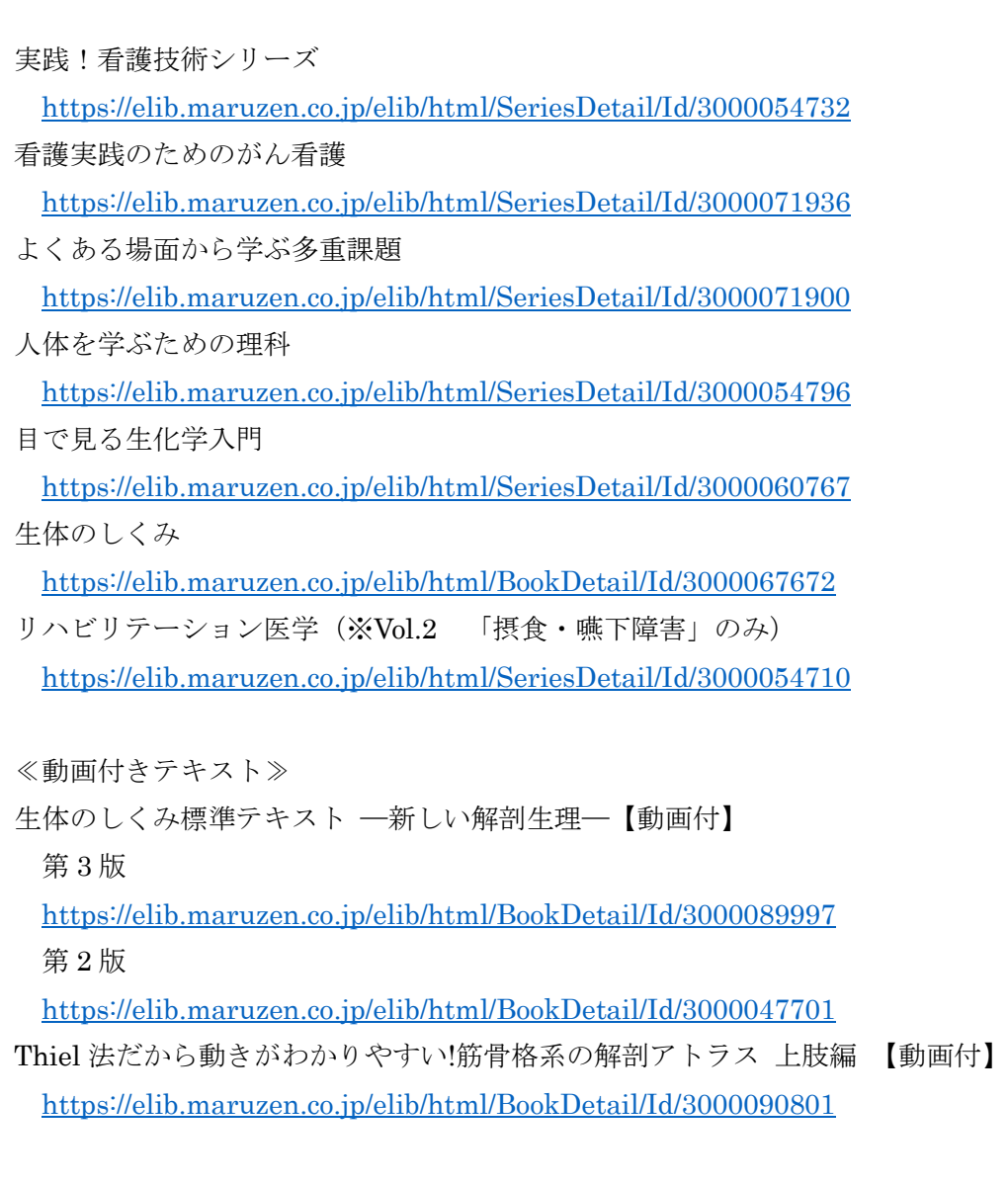

### Maruzen eBook Library 動画視聴方法

- ① 動画の URL より、各シリーズへアクセスしてください。
- ② シリーズ一覧が表示されます。視聴したいタイトルをクリックしてください。 緑のアイコン のものが視聴可能なタイトルです。(※下図は PC 画面)

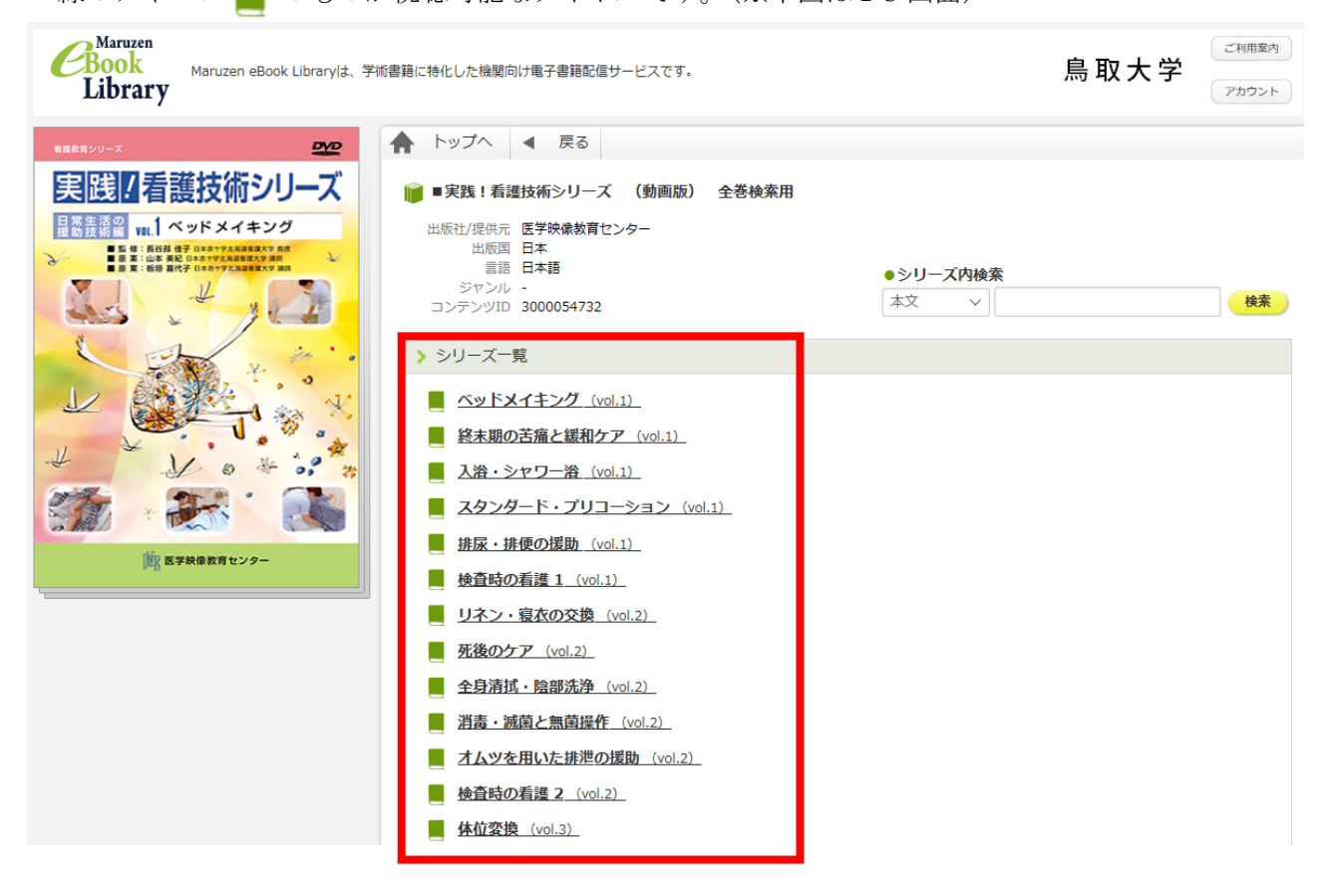

③ ● 視聴 「視聴」ボタンをクリックしてください。

(※「閲覧」ボタンをクリックすると DVD 附属のブックレットの電子ブックが開きます。 ボタンが異なりますため、ご注意ください)

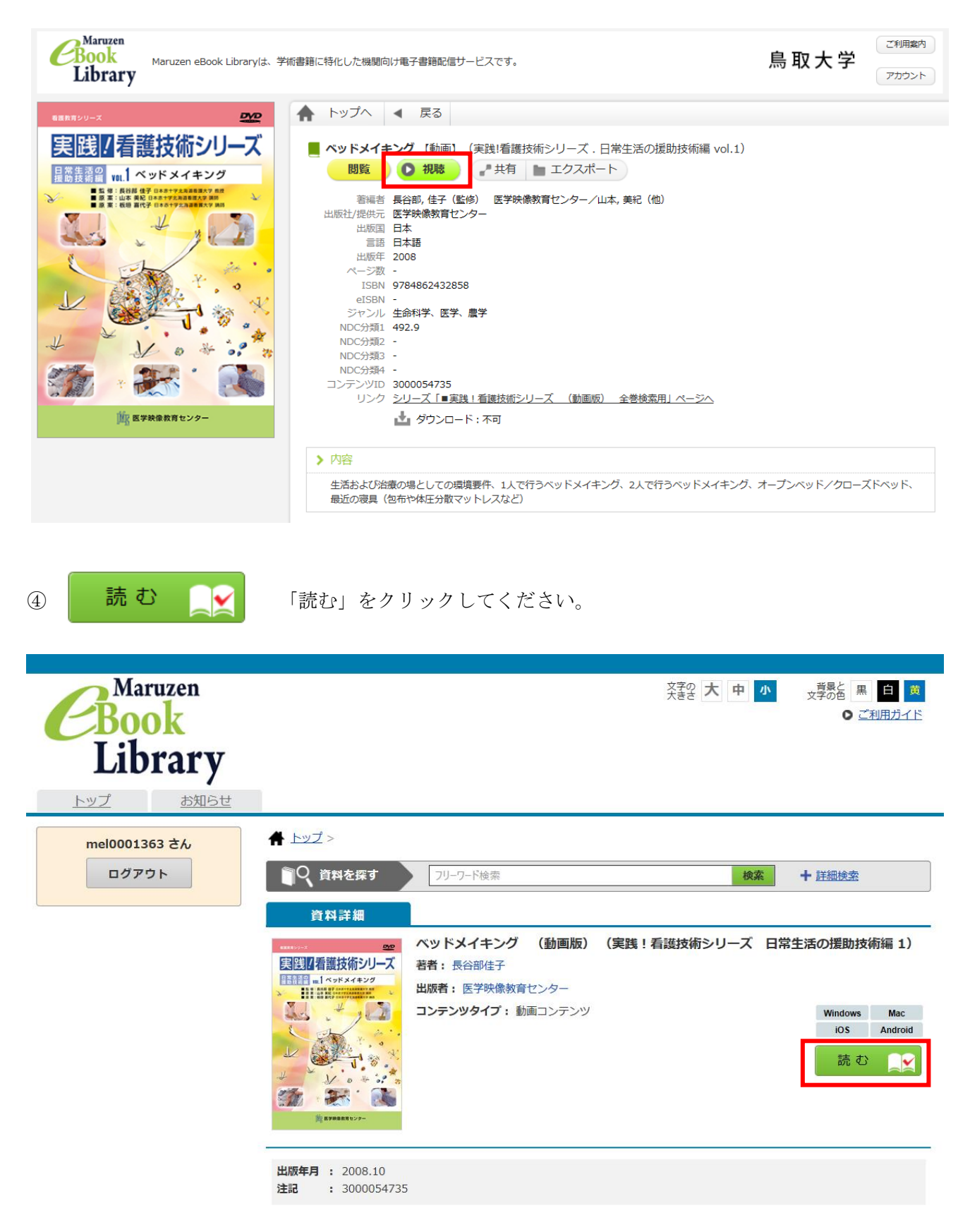

⑤ 「全編再生」をクリックすると、全編の視聴が可能です。 部分視聴の場合は、各再生タイトルよりご選択ください。

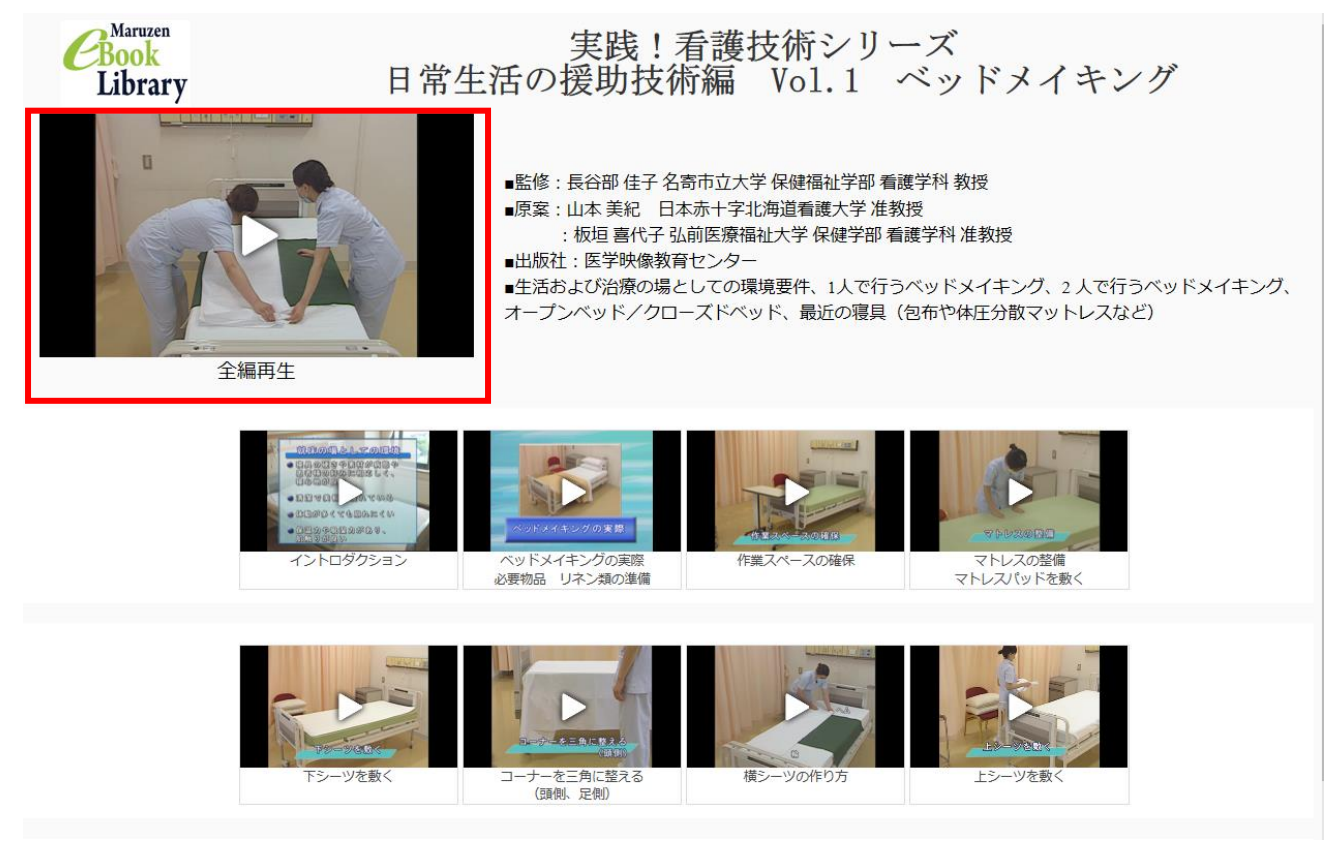

## 6 再生ボタン へ をクリックして視聴を開始してください。

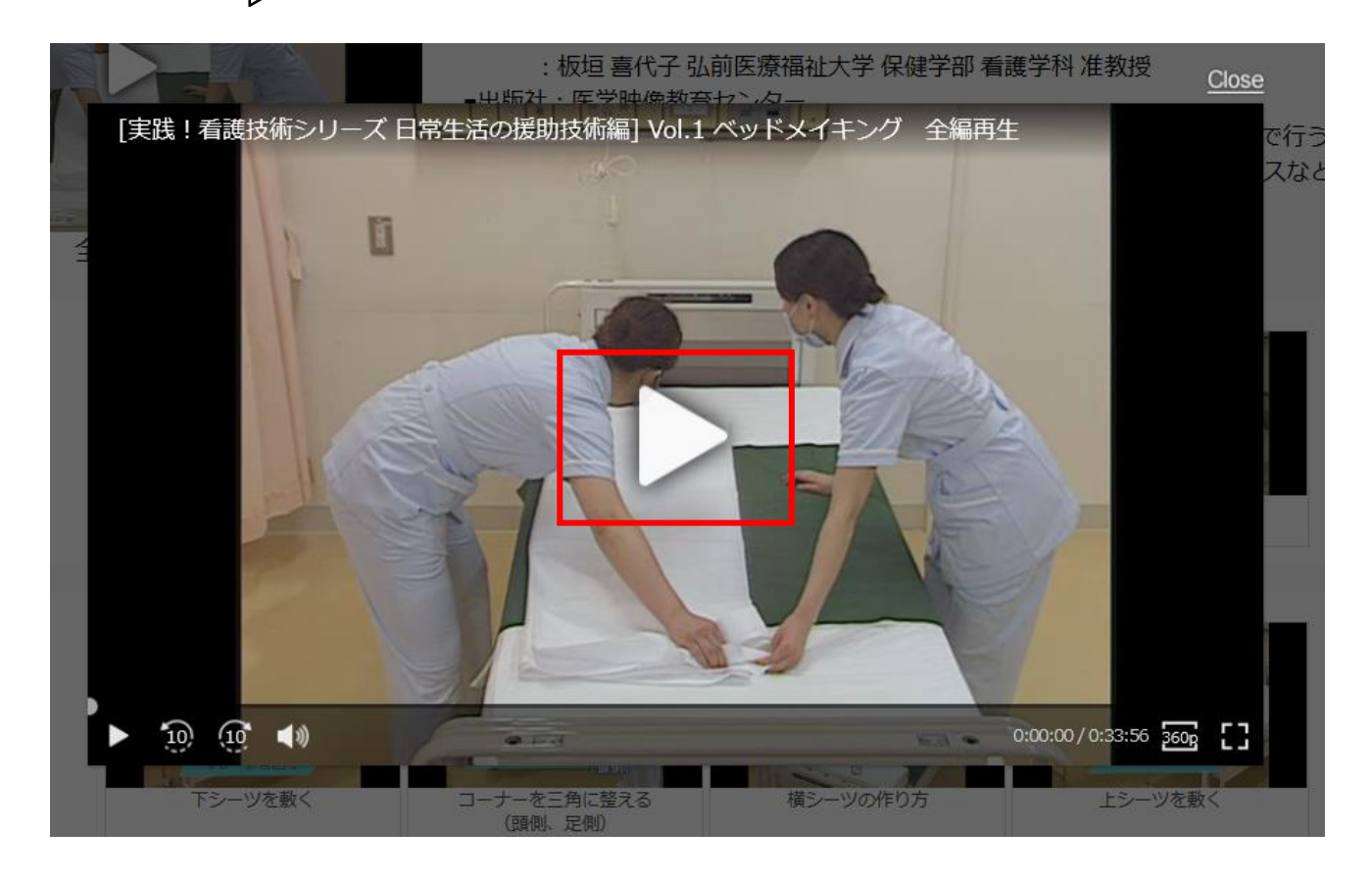

 画面にカーソルをあわせると、下記のような画面となります。 終了の際は、一時停止ボタン「||」をクリックして停止し、「Close」をクリックしてください。

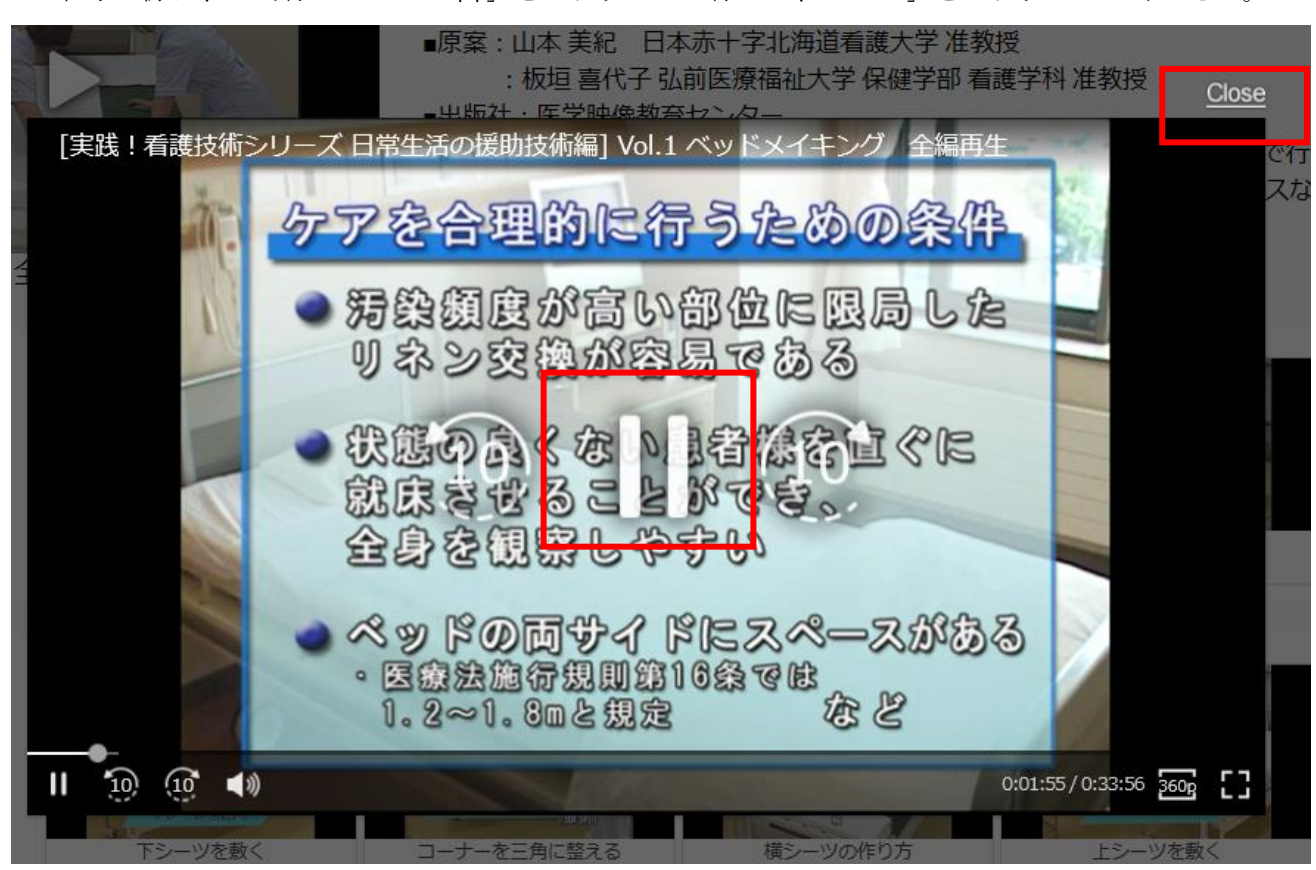

### ページを「×」にして、ページを閉じてください。

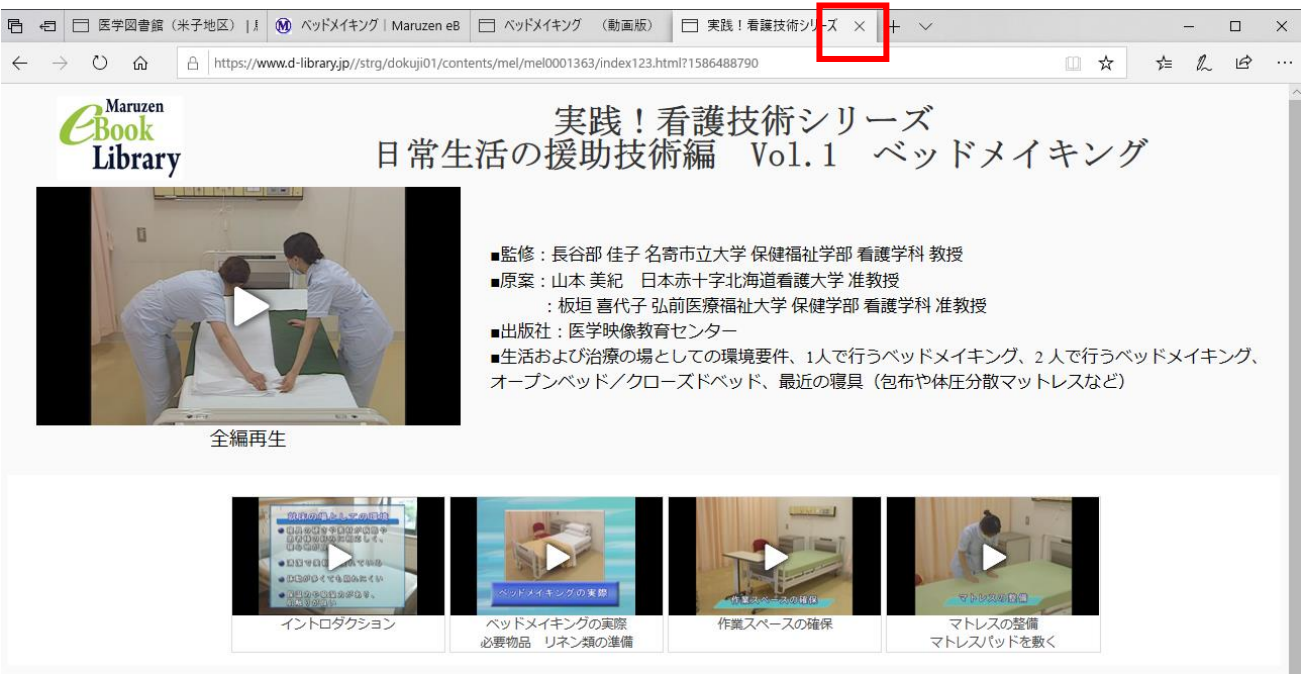

#### ⑨ 「ログアウト」をしてください。

※3 ユーザーまでの利用のため「ログアウト」をお願いしておりますが、誤って⑧⑨手順をせずページ を閉じてしまった場合も、しばらく後に自動ログアウトとなりますため、特にご連絡いただく必要はご ざいません。

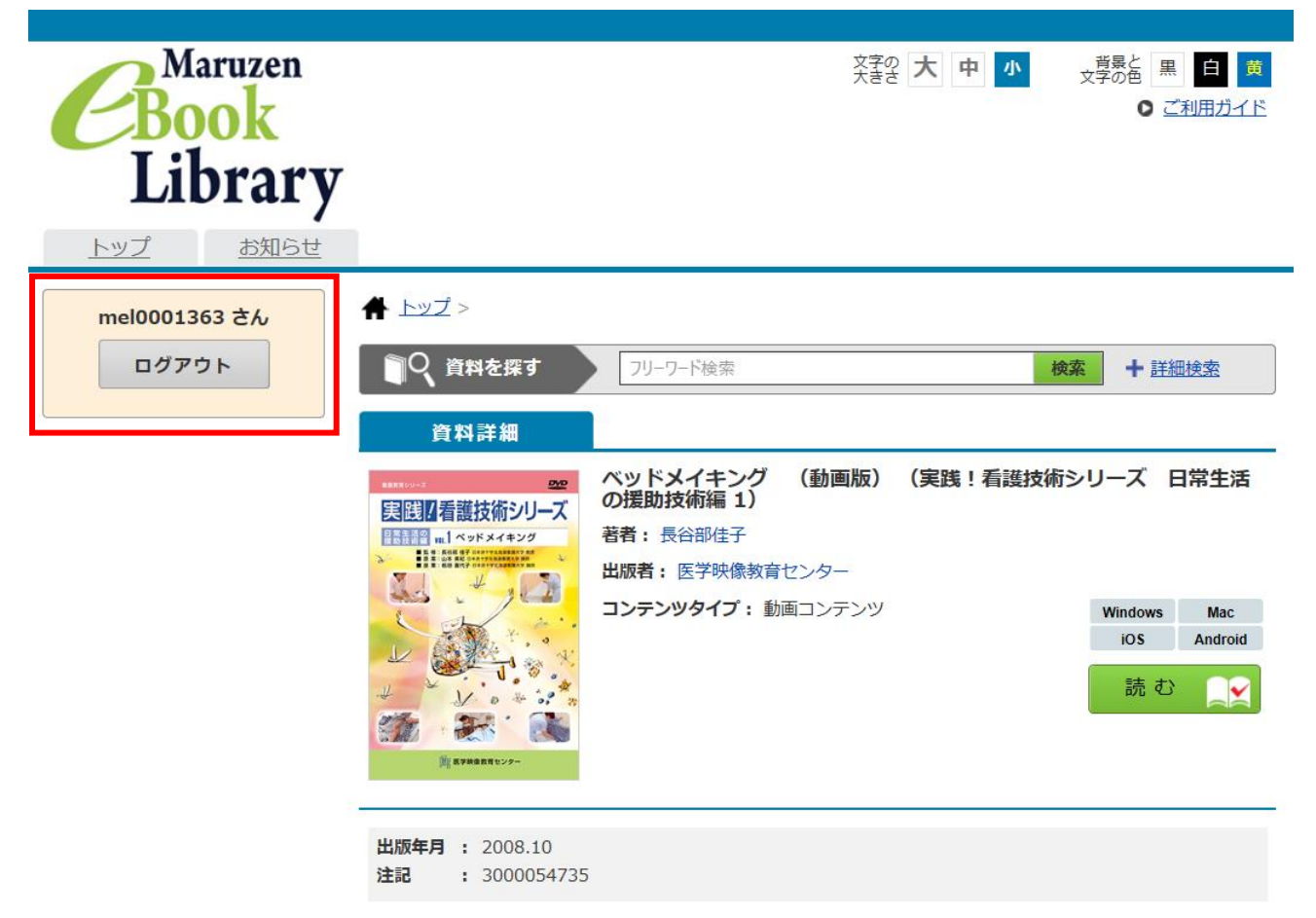